# Ce document est mis à disposition sous licence Creative Commons

<http://creativecommons.org/licenses/by-nc-sa/2.0/fr/>

Dans cette première leçon de l'Unité 5 vous allez étudier des commandes permettant de dessiner des formes sur l'écran Graphique. **Objectifs :**

- Utiliser les menus de dessin pour obtenir une commande de dessin.
- Étudier la syntaxe de certaines de ces commandes.
- Étudier la différence entre les commandes qui utilisent les coordonnées des points et celle qui utilisent les coordonnées des pixels.

## **Les menus de [dessin]**

- 1. Depuis l'écran de calcul appuyez sur  $\lfloor$  dessin $\rfloor$  ( $\lfloor$  2nde $\rfloor$   $\lfloor$  prgm $\rfloor$ )
- 2. Sélectionnez **Ligne(**
- 3. Complétez la commande par **0,0,3,4)** de sorte que la commande soit : **Ligne(0,0,3,4)**
- 4. Appuyez sur *entrer* pour voir une droite se dessiner de l'origine au point de coordonnées (3, 4) sur l'écran Graphique.

La plupart des commandes de dessin telles que **Ligne**, **Cercle**, et **Pt-Aff** utilisent les coordonnées de la FENÊTRE comme référence.

## **Dessiner dans des programmes**

Il y a beaucoup d'outils de programmation en TI-Basic qui ont un effet sur l'écran Graphique. Nous en examinons quelques un ici :

- $\bullet$ EffDess pour effacer tous les objets créés avec [dessin]
- $\bullet$ **FoncNAff** pour désactiver l'affichage des fonctions ([var] VAR Y Aff/NAff)
- **GraphNAff** pour désactiver l'affichage des graphiques statistiques

Utilisez le menu [dessin] pour sélectionner un objet à dessiner. Voir l'exemple à droite.

## **Couleurs**

La commande **Ligne**( a un cinquième argument optionnel qui détermine la couleur à utiliser. Pour sélectionner une couleur appuyez sur *prgm* COULEUR ou ½**COULEUR** et sélectionnez une couleur. Le *nom* de la couleur est inséré dans votre programme mais il est simplement représenté par un nombre (BLEU=1, ROUGE=2, NOIR=3, etc.). Voir l'exemple à droite. De nombreuses commandes de dessin ont une option couleur. Sur la TI-84 Plus le cinquième argument peut être 1 ou 0 : 1 pour tracer la droite en noir, 0 pour la tracer en blanc.

## **Help !**

**L'aide** de chaque commande de la calculatrice est disponible en appuyant sur la touche  $\overline{A}$  lorsque la commande est sélectionnée dans n'importe quel menu. A droite l'aide de la commande **Cercle(**. Il montre le nombre et l'ordre des entrées. **X**, **Y** sont les coordonnées du centre du cercle, puis le rayon. Les entrées [*optionnelles*] sont le nom ou le nombre de la couleur et le style du trait (1 à 4). Vous pouvez compléter la commande directement dans cet écran, puis appuyer sur la touche *[trace]* pour 'COLLER' la commande dans votre programme.

**©2015 Texas Instruments / photocopie autorisée 1 education.ti.com/france**

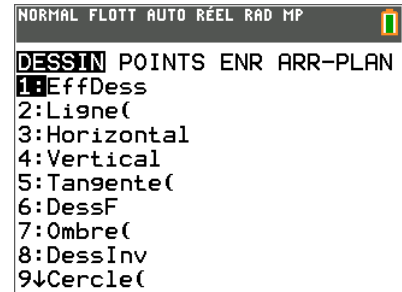

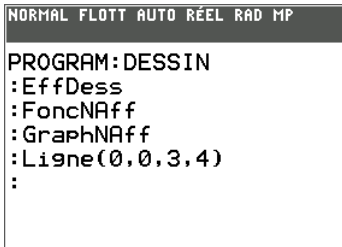

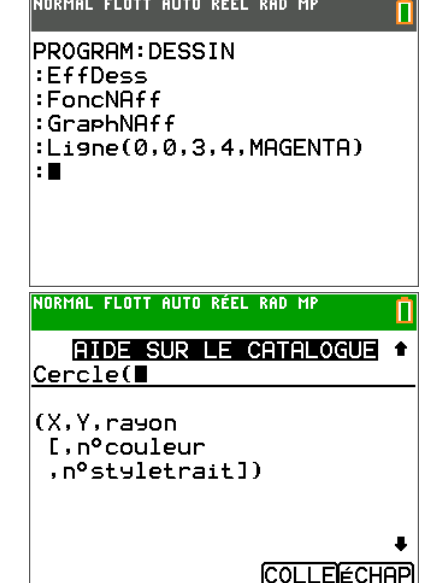

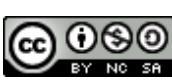

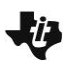

# **10 Minutes de Code TI-BASIC**

### **Pouvez-vous dessiner ceci ?**

Pouvez-vous reproduire le dessin de droite dans un programme ?

Conseil 1: il n'y a que deux commandes mais la fenêtre et les nombres sont importants !

Conseil 2: (**X**, **Y**) représente les coordonnées du centre du cercle et le **rayon** est la distance du centre au cercle. (n°couleur et n°styletrait sont optionnels)

Suggestion : Vous pouvez modifier les paramètres de la fenêtre GRAPHIQUE dans un programme. Lors de l'écriture du programme appuyez sur zoom et choisissez un paramétrage ou fixez des valeurs pour chaque bord de la fenêtre en assignant des valeurs aux variables trouvées dans var Fenêtre... comme :

# **-20Xmin**

## **Art de Cercles…**

Complétez l'instruction Cercle dans le programme ci-dessous pour produire l'image à droite.

**MF** 

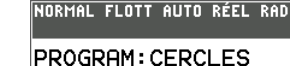

:EffDess :FoncNAff :GraphNAff :ZStandard :ZCarré  $:For(I,1,10)$  $: \text{Cercle}(\ ,\ ,\ )$ : End

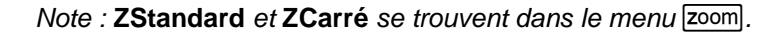

*Copie d'un programme dans un autre :*

- *1. Commencez un nouveau programme.*
- 2. *Dans l'éditeur appuyez sur* [rappel] (2nde sto→).
- 3. *Appuyez sur prgm et sélectionnez* EXÉC.
- *4. Sélectionnez le programme que vous voulez copier. Voir l'écran à droite où nous sommes en train de copier prgmCERCLES dans prgmCOPIE.*
- 5. Appuyez sur entrer pour coller le code dans le nouveau programme.

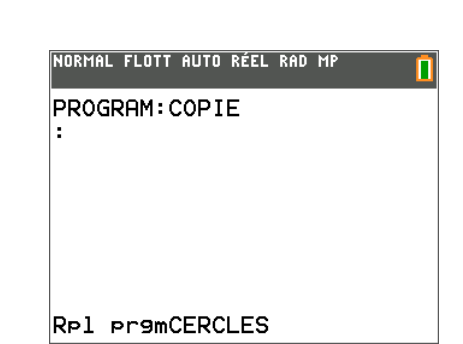

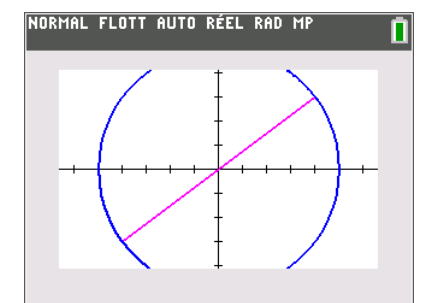

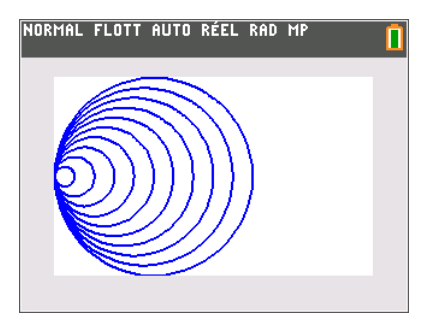